# TyMD380Toolz

by KG5RKI

[https://kg5rki.com](https://kg5rki.com/) (DMRTrack)

Doc Rev 1.0

Przetłumaczono automatycznie przez Google – 29.11.2017.

### **Overview**

 To jest widelec z oryginalnego MD380Tools oryginalnie stworzonego przez Travis Goodspeed (https://github.com/travisgoodspeed/md380tools). Zawiera dodatkowe funkcje przeznaczone dla operatorów krótkofalarstwa, aby ułatwić życie. Kompatybilny z modelami nonGPS i GPS MD380 / MD390. Odwiedź stronę internetową wymienioną w nagłówku, aby pobrać Narzędzie Flash Tytera, które zainstaluje to oprogramowanie do twojego radia.

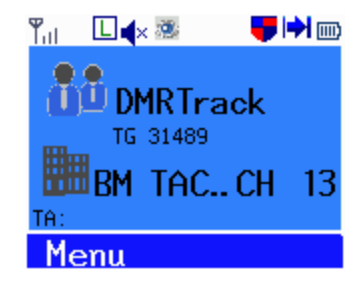

### **Różnice**

 Większość różnic w tej wersji oprogramowania to tylko dodatkowe funkcje, które zostały dodane, ale jest kilka rzeczy, które zostały zmienione, które mogą wprowadzać w błąd, jeśli jesteś przyzwyczajony do oryginalnego obrazu. Ważną rzeczą, na którą należy zwrócić uwagę, jest to, że klawisz skrótu do otwierania alternatywnego menu został przeniesiony z czerwonego przycisku do klawisza "#" w radiu. Dokonano tego, aby czerwony przycisk mógł zostać zarezerwowany jako klawisz wyjścia, a więc przypadkowo nie otworzysz menu, gdy próbujesz się wycofać. W oprogramowaniu z oprogramowaniem narzędziowym można bezpiecznie założyć, że gdziekolwiek jesteś, czerwony przycisk zawsze będzie Cię cofał. Inną zauważalną zmianą jest usunięcie miernika głośności, który pojawia się podczas obracania pokrętłem głośności. Zostało to usunięte, aby uniknąć niepotrzebnej aktywacji tylnego światła.

### **Układ przycisków**

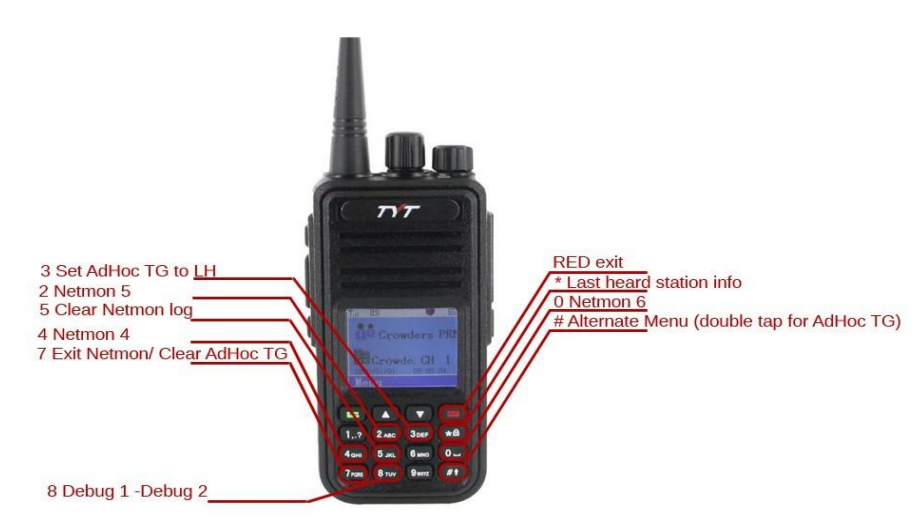

## **Konfigurowanie ustawień MD380Toolz**

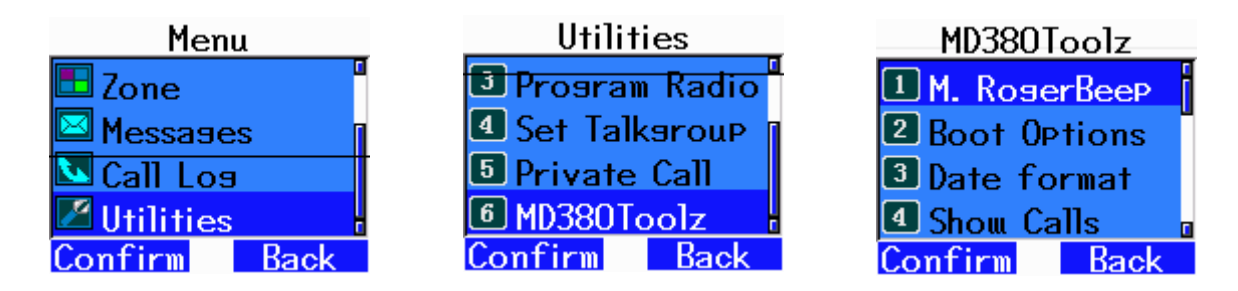

Większość ustawień, które chcesz zmienić, jest dostępna za pomocą przycisku MENU (zielony przycisk na klawiaturze).

Dostęp do ustawień oprogramowania sprzętowego narzędzi jest możliwy za pośrednictwem opcji menu narzędzi. Po wybraniu menu narzędzi, będziesz chciał edytować opcje w elemencie menu MD380Toolz.

Znajdziesz tam 16 konfigurowalnych przedmiotów. Są one wymienione poniżej wraz z krótkim opisem.

### **1 M Rogerbeep (sygnał dźwiękowy)**

To tłumi dźwięk wytwarzany przez radio po uruchomieniu. Używane tylko wtedy, gdy w ustawieniach radiowych włączono opcję tonu zezwolenia na dźwięk.

#### **2 Boot Options (opcje uruchamiania)**

Umożliwia ustawienie ekranu startowego. Możesz wybrać wyświetlanie ekranu demonstracyjnego lub nie. Na tym ekranie warto wyświetlić swoje nazwisko i znak wywoławczy

### **3 Date Format (format daty)**

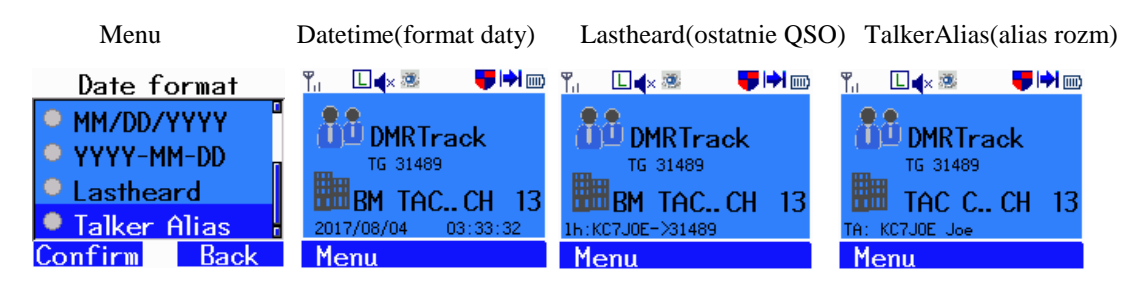

Możesz ustawić żądany format, np. RRRR / MM / DD, Last Heard lub Alianser mówcy. Spowoduje to wyświetlenie informacji o ostatnio słuchanej stacji u dołu ekranu, zastępując ciąg daty. Lastheard wyświetli tylko dane z UserDB, gdzie alias mówcy wyświetli dane aliasu rozmówcy, jeśli jest on dostępny. Jeśli nie ma dostępnych danych o aliasach rozmówców, nastąpi powrót do pokazu ostatniej osoby.

#### **4 Show Calls (pokaz QSO)**

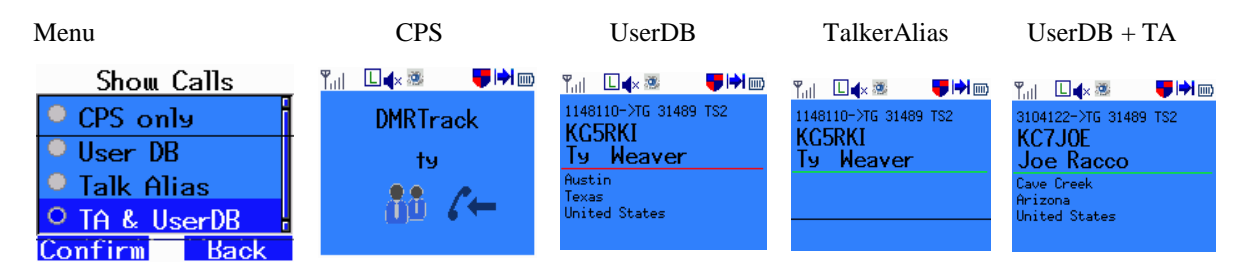

Spowoduje to zmianę ekranu odbioru wyświetlanego podczas odbierania transmisji. Zwykle wyświetlana jest tylko nazwa grupy rozmównej i identyfikator DMR / nazwa kontaktu. Zmieniając te opcje, można włączyć korzystanie z bazy danych użytkowników, która zawiera wszystkie dane dla identyfikatorów DMR w systemie. Opcja aliasu rozmówcy wyświetli dane TA, jeśli są dostępne.

#### **5 Promiscuous**

To ustawienie umożliwia odbiór wszystkich transmisji na gnieździe DMR (tzn. Slot 1 lub 2, ale nie obie). Na przykład, jeśli jesteś na Slot 1 i TG North America na przykład i chcesz usłyszeć całą aktywność na automacie 1 na lokalnym wzmacniaczu. możesz włączyć to i usłyszeć całą aktywność. Jeśli jest WYŁĄCZONY, usłyszysz tylko zaprogramowany kanał, Ameryka Północna. Nadal musisz mieć zaprogramowany prawidłowy kod koloru, aby usłyszeć cokolwiek. Jeśli zielone światło w radiu się włącza, ale nic nie słyszysz, być może musisz włączyć to. Innym powodem, dla którego nie słychać dźwięku, może być aktywność na innym gnieździe wzmacniaka. Istnieje również opcja programowania bocznego przycisku, aby przełączyć tryb swobodny. Po włączeniu trybu promiscuous, na głównym ekranie pojawi się ikona wyglądająca jak oko.

#### **6 Edit DMR ID (edycja DMR ID)**

Pozwól na edycję aktualnego ID DMR, jak określono w oprogramowaniu CPS. Jest to identyfikator wydany przez DMR-Marc na Twój znak wywoławczy. Jeśli ta wartość jest losowa lub niepoprawna, można odmówić dostępu do transmisji do repeatera.

#### **7 Mic Bar graph (wskaźnik mikrofonu)**

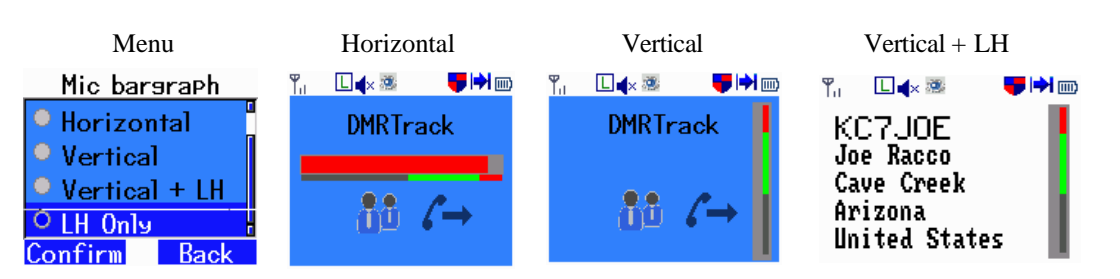

Tworzy wykres słupkowy pokazujący aktywność mikrofonu na ekranie podczas przesyłania. Staraj się utrzymywać pasek w zielonej strefie, aby uzyskać optymalną jakość dźwięku. Użytkownik może wybrać poziomy lub pionowy pasek. Jeśli korzystasz z orientacji pionowej + LH, ekran wyświetli informacje o stacji dla ostatniej stacji, która została przesłana przed naciśnięciem klawisza. Bardzo przydatny do zapamiętania znaków wywoławczych podczas QSO, ponieważ jest wyświetlany przed Tobą, gdy trzymasz przycisk PTT.

#### **8 Mic Gain (wzmocnienie mikrofonu)**

Pozwala to na ustawienie wzmocnienia mikrofonu dla radia. tzn. jeśli mówisz cicho, możesz chcieć zwiększyć tutaj zysk. Możesz ustawić go na  $+$  3db lub  $+$ 6db.

#### **9 Side Buttons (boczne przyciski)**

Przyciski boczne znacznie zwiększają użyteczność radia i mogą być ustawione na pożądane ustawienia użytkownika. Nie wypiszę wszystkich ustawień tutaj ... ale niektóre typowe ustawienia, których możesz użyć, to: <sup>2</sup> Bottom Pressed High / Low Pwr, Scan On / Off, Zone Inc / Zone Dec / Zone Toggle lub Toggle Promiscuous. Możesz ustawić przyciski boczne, aby reagowały na lekkie (krótkie) naciśnięcie przycisku lub przytrzymanie przycisku. W rezultacie możesz wybrać 4 różne akcje w zależności od ustawionych przycisków.

#### **10 Config Reset (reset ustawień)**

Resetuje ustawienia MD380Tools z powrotem do ich wartości domyślnych. Przydatne, jeśli radio działa nieregularnie. Występuje rzadki problem, w którym podświetlenie pozostaje ciemne i nie można wyświetlić ekranu, aby przejść do ustawień podświetlenia. Reset konfiguracji spowoduje rozwiązanie tych problemów.

#### **11 Backlight (podświetlenie)**

Toolz dodaje możliwość regulacji jasności wyświetlacza radia. Dostępne są trzy ustawienia "Poziom niski", "Poziom wysoki" i "Podświetlenie Tmr". "Poziom niski" to jasność, po której nastąpi ekran po upływie limitu czasu. Zwykle jest to ustawione na zero, jeśli chcesz wyłączyć wyświetlanie po okresie timera z podświetleniem. Poziom wysoki określa, **Confirm** jak jasny będzie ekran, gdy aktywnie naciskasz przyciski.

"Backlight Tmr" ustawia czas, w którym podświetlenie pozostanie włączone po działaniu w radiu. Można to ustawić zgodnie z życzeniem, aby oszczędzać baterię. Po upływie tego czasu jasność podświetlenia zostanie ustawiona na poziom określony przez ustawienie "Poziom niski"..

#### **12 Morse Output (menu morsem)**

Ta funkcja została dodana, aby pomóc niedowidzącym operatorom Ia funkcja została dodana, aby pomoc niedowidzącym operatorom<br>szynkowym. Włączenie opcji w tej kategorii spowoduje, że radio wyświetli z Speed [WPM] w alfabecie Morse'a tekst menu podczas nawigacji w radiu. To nic nie transmituje, jest to wyraźnie dla operatora korzystającego z radia.

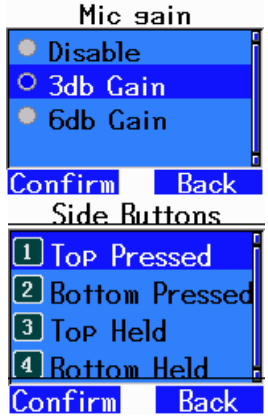

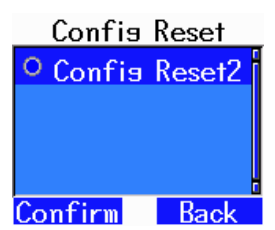

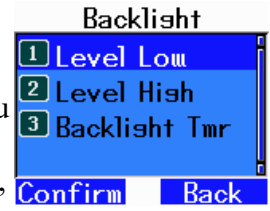

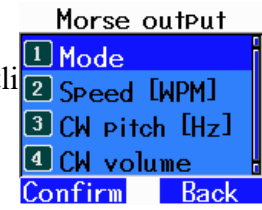

#### **13 CoPl Override**

Zawiera opcje różnych formatów wyświetlania tekstu wyświetlanego na ekranie rozruchu radia.

#### **14 Netmon**

Zonel

ikGrp.

**JDe** 

Włącz lub wyłącz skróty klawiszowe Netmon, które otwierają rzeczy takie jak dziennik ostatniej szansy i informacje debugowania. Różne ekrany i funkcje Netmon są powiązane z klawiszami numerycznymi. Nie usunie to możliwości używania tonów DTMF podczas przesyłania.

#### **15 Alt UI Colors (kolory)**

Zmienia domyślny schemat kolorów interfejsu użytkownika, aby używać kolorów określonych w alternatywnym menu. Można je dostosować w podmenu ustawień alternatywnego menu. Może to ułatwić czytanie tekstu na wyświetlaczu niektórym użytkownikom.

ntacts

annels

### **Alternate Menu (alternatywne menu)**

DMRTrack

**BM TAC Channels** 

31489 Groupcal

Cont DMRTrack

Alternatywne menu to zupełnie nowe menu dodane przez MD380Toolz. Wejdź do tego menu, naciskając klawisz "#" w radiu. Wybierz opcję za pomocą zielonego przycisku i zakończ lub anuluj wybór czerwonym przyciskiem. Klawisz "#" jest również używany jako specjalny klawisz dla niektórych pozycji menu. Sekcje w każdym menu oznaczone są cyfrą, naciśnij odpowiedni klawisz na klawiaturze, aby szybko przejść do tej sekcji. Podczas edycji elementu czasami można użyć klawiatury do bezpośredniego wprowadzania liczb, a innym razem po prostu klawiszy strzałek, aby przewijać dostępne opcje.

### **AdHoc Talkgroup**

Zwykle jedynym sposobem na wejście do grupy dyskusyjnej jest utworzenie kanału i przypisanie kontaktu zawierającego numer grupy rozmówcy. Grupa dyskusyjna AdHoc jest tymczasowym Cont. UMRTrack nadpisaniem używanego numeru grupy dyskusyjnej.

Pozwala to na ręczne wpisanie numeru grupy rozmów, bez Tupe konieczności przeprogramowywania radia. Po prostu otwórz menu alt za pomocą "#" i przejdź do "TkGrp", a następnie naciśnij zielony przycisk na Wybierz. Skrót polega na dwukrotnym naciśnięciu przycisku "#". Pierwsze naciśnięcie otworzy menu alt,

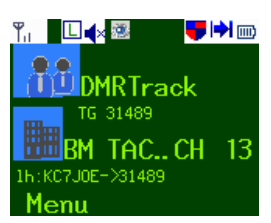

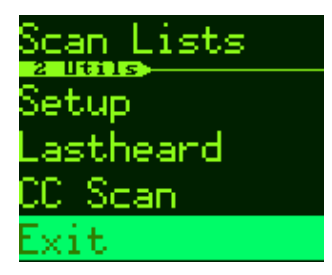

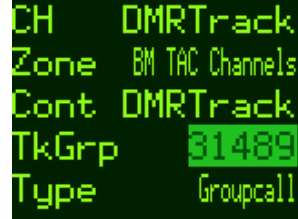

a drugie przejdzie bezpośrednio do opcji "TkGrp" i otworzy ją do edycji. Naciśnij cyfry, aby wejść do grupy dyskusyjnej, i zielone, aby potwierdzić. Jeśli na końcu znajdują się dodatkowe cyfry, naciśnij czerwony przycisk, aby usunąć. Aby powrócić do normalnych ustawień, możesz zmienić kanał i wrócić, lub nacisnąć klawisz "7". Zmień opcję "typ" na prywatną, jeśli chcesz, aby było to połączenie prywatne zamiast połączenia grupowego.

## **Zone Management (zarządzanie strefą)**

Wybierz opcję Strefa w katalogu głównym menu, aby otworzyć edytor stref. Aktualnie używana strefa zostanie podświetlona. Wybierz opcję "Dodaj strefę", aby utworzyć nową. Naciśnij zielony przycisk, aby uzyskać więcej opcji dla strefy, takich jak przełączenie radia na tę strefę lub całkowite usunięcie strefy.

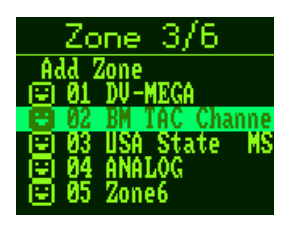

## **Contacts Management (zarządzanie kontaktami)**

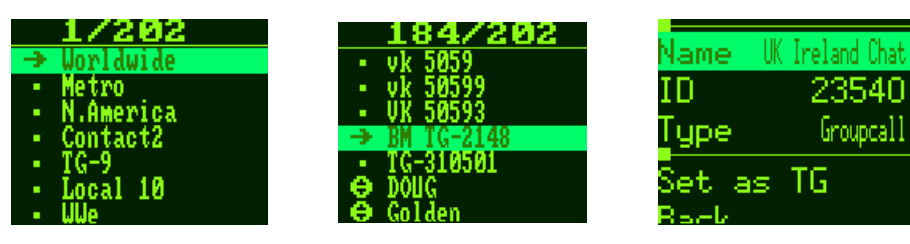

Wybierz opcję "Kontakty" znajdującą się w sekcji utils, aby zarządzać i wyświetlać kontakty przechowywane w radiu. Ikona po lewej stronie nazwy wskazuje typ kontaktu (grupa / prywatny). Naciśnij zielony przycisk kontaktu, aby wejść do edytora kontaktów. Tutaj możesz zmienić identyfikator i typ. Oprogramowanie sprzętowe nie pozwala na tworzenie kontaktów grupowych za pośrednictwem radia.

## **Channel Management (zarządzanie kanałami)**

Wybierając "CH" w górnej części menu lub wy opcję "Kanały", możesz otworzyć stronę edycji k właściwości kanału można tutaj zmienić i skonfig Wybierając pokrętło kanału w górnej części radia pozycji w strefie, możesz przypisać do niego kanał,

wybierając opcję "Dodaj do strefy". Inną opcją jest "Kopiuj do strefy", która robi to samo, z wyjątkiem tego, że tworzy kopię kanału i stosuje kopię. Umożliwia to zmianę ustawień bez wpływu na inne strefy, do których można przypisać dany kanał. Nie zapomnij nacisnąć save po wprowadzeniu jakichkolwiek zmian.

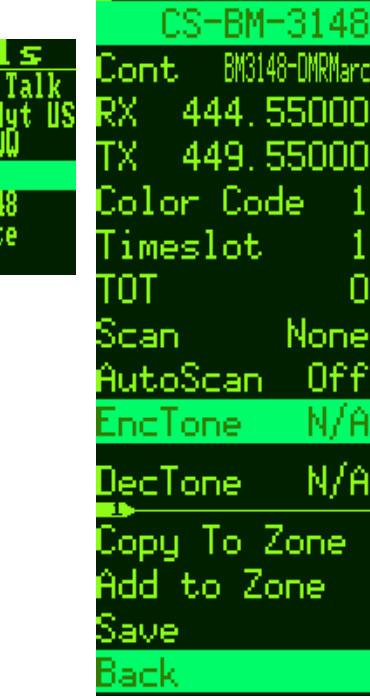

## **Scan list Management (zarządzanie listą skanowania)**

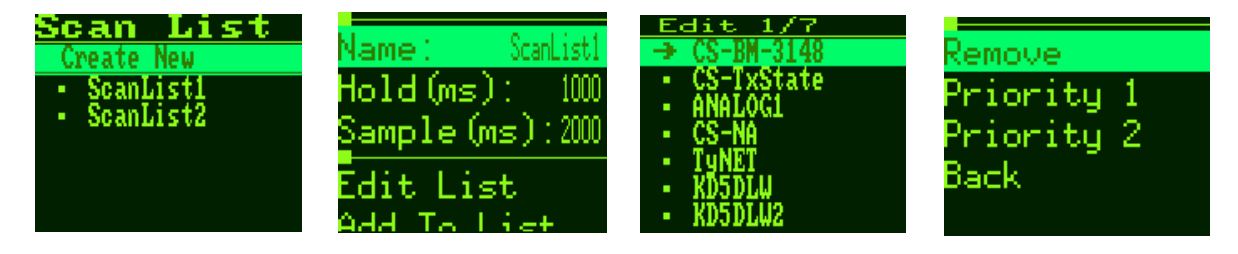

Za pomocą tego oprogramowania można teraz tworzyć / usuwać i edytować listy skanowania. Wybierz opcję menu "Listy skanowania", aby wyświetlić listy w radiu. "Utwórz nowy" spowoduje dodanie nowej listy do dołu. Wybierz jedną z list, aby edytować parametry i kanały uwzględnione w skanie. "Edytuj listę" wyświetli kanały aktualnie na liście i pozwoli ci je usunąć. "Dodaj do listy" otworzy listę wszystkich kanałów zaprogramowanych w radiu, wybierając jedną z nich, którą dodasz do listy. Nie zapomnij edytować kanału, w którym jesteś, i przypisać do niego listę skanowania, a przycisk skanowania nic nie da.

## **Setup Menu – Colors (menu konfiguracji – kolory)**

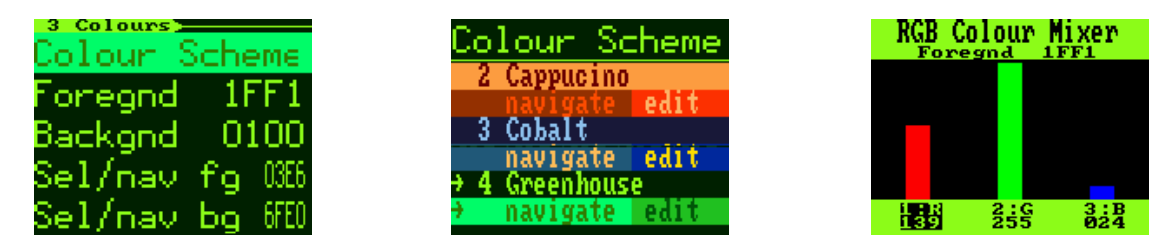

Wiele z tych samych opcji, które są w menu md380tools są również tutaj. Jednym, który nie jest, jest wybór i dostosowanie schematu kolorów. Użyj opcji "Foregnd", "Backgnd", "Sel / nav fg" i "Sel / nav bg", aby ręcznie dostosować kolory używane w interfejsie użytkownika. Istnieją również wstępnie skonfigurowane motywy, które można wybierać w menu "Schemat kolorów". Wybrane tutaj wartości będą używane w alternatywnym menu i będą używane w interfejsie radiowym magazynu, jeśli jest włączone ustawienie "Alt UI Colors". Ekran miksera RGB Color pozwala ręcznie mieszać wartości koloru czerwonego, zielonego i niebieskiego, aby utworzyć własny kolor. Użyj klawisza "1", aby wybrać kolor czerwony, "2" na zielony, a "3" na niebieski. Klawisze ze strzałkami zwiększą lub zmniejszą wartość. Zielony przycisk zapisuje wartość do użycia, a czerwony przycisk anuluje i wychodzi z tego ekranu.

## **Lastheard Log (dziennik ostatnich QSO)**

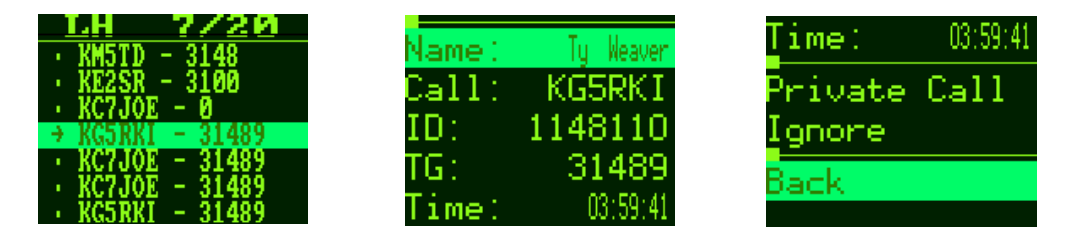

Radio posiada teraz listę szczegółów z ostatnich 20 odebranych transmisji. Przewiń listę i wybierz element, aby wyświetlić nazwę, znak wywoławczy, identyfikator, numer grupy rozmównej i czas transmisji. W dolnej części detali znajduje się sekcja poleceń, które mogą być wydawane dla stacji. Opcja "Połączenie prywatne" automatycznie skonfiguruje radio do prywatnego połączenia z tą stacją. Opcja "Ignoruj" spowoduje, że radio nie będzie odtwarzać dźwięku, gdy nadawany jest określony sygnał wywoławczy. Aby zresetować listę ignorowanych, uruchom ponownie radio.

## **Color Code Scanner**

Ta funkcja została dodana, dzięki czemu można skanować w poszukiwaniu nieznanego kodu koloru dla repeatera. Jeśli znasz częstotliwość, ale nie kod koloru, uruchom to narzędzie, aż się zatrzyma i powie, że zostało znalezione. Będzie on przechodził w pętli przez wszystkie kody, dopóki nie znajdzie się we właściwym kodzie podczas transmisji przez repeater.

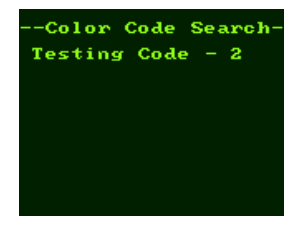